## ClassPad II Tips and Tricks

#### ClassPad II

Keep your ClassPad II operating system up to date. November 2014, the latest is:

#### 02.00.2000.0000

Visit http://edu.casio.com for free download of OS update for both handheld and manager (PC version)

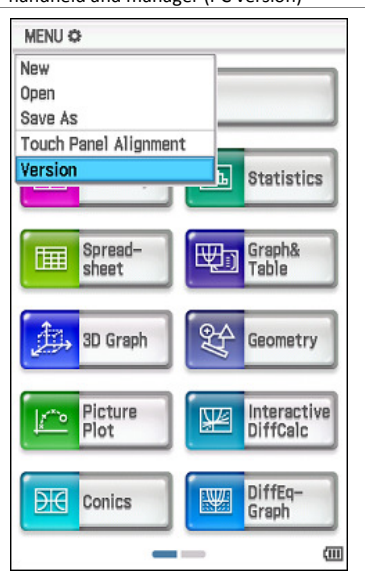

#### ClassPad Help Series at www.classpad.com.au/ac now has videos grouped by new WACE courses - Units 1&2, 3&4 for General/Applications, Methods and Specialist.

Ι×Ι

 $\mathbf{v}$ 

R

Default

画

Rad

Main

**Basic Format** 

**Current Folder** 

Number Format

Normal 1

Normal 1

Normal 2

Fix 0

Fix 1

Fix 2

Fix 3  $-$  ASSISTENT

**V** Descending Order

Variable is Real

 $\Box$  Q<sub>1</sub>, Q<sub>3</sub> on Data

Decimal

Set

Alg

main

Settings, Basic Format, Number Format best set to Normal 2 to avoid display of small numbers in scientific notation.

Use default option in Graph Format and Geometry Format to reset app and fix any issues (eg no axes displayed, etc).

Main

Shift keys can speed up student work in many apps.

Assign or modify shift keys in System.

Help sheet on website. View video 980 on www.classpad.com.au

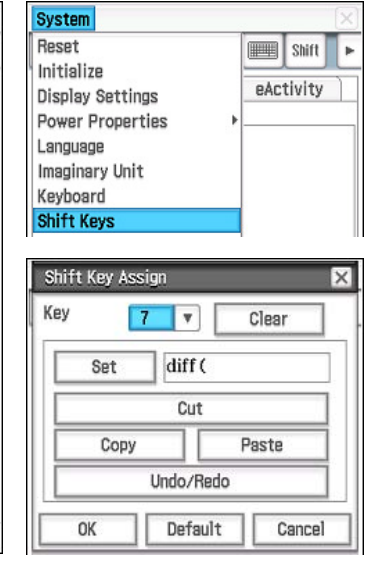

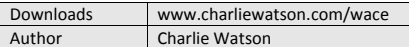

#### Main

Quick ways to solve, diff, etc. Note assumptions and defaults.

Substitute using | from the Math 3 menu.

Use solve to rearrange equations for a particular variable.

Use the 'finger' to recalculate single line.

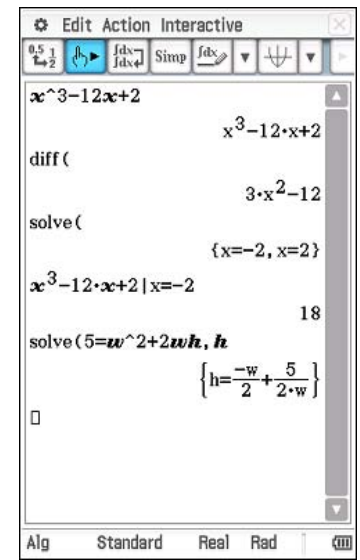

# ClassPad II Tips and Tricks **Downloads** Www.charliewatson.com/wace

#### Main

Graph functions using split screen, especially those implicitly defined or relations.

Define f(x) and use for exploring function transformation.

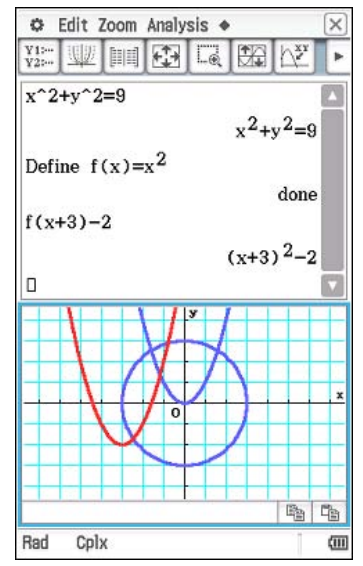

# Zoom In/Out/Auto

In Graph and Table, Geometry or any other type of graph/drawing app such as statistics, tap the [+] or [-] key to zoom in or zoom out. Tap the [=] key to auto scale (result depends on application).

Cancel

Real

### Geometry

Solve scale drawing and coordinate geometry problems.

Ö, File Edit View Draw  $-7.878462$ எி C File Edit View Draw  $x+y=0.5-x+2$  $f(x)$ k.  $\mapsto$ 5  $\overline{A}$  $16$  $x+yz$  $A^{\circ}$  $\frac{\text{max}}{\text{max}}$ 

## Spreadsheet

Two types of selection before dragging black or no cell border.

Use Edit/Fill/Fill Range to fill selection.

points on graph.

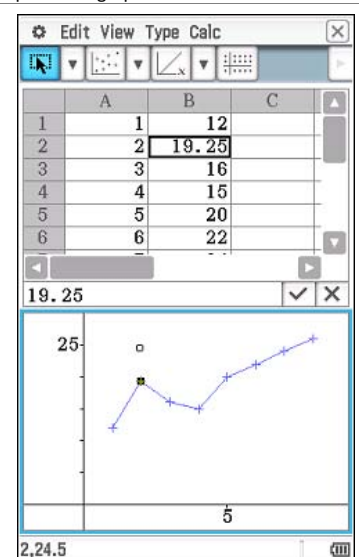

#### Spreadsheet

Charlie Watson

Drag and drop between spreadsheet app and Office apps. Copy formulas from Excel by using Ctrl+~ to display cell contents as formulas rather than values.

Export columns to Statistics using list variables.

Load .csv files from USB Storage.

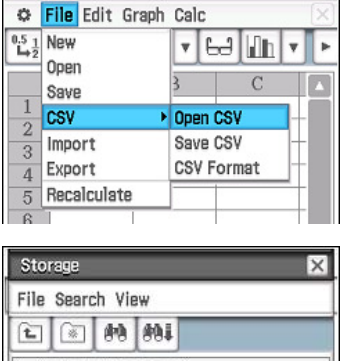

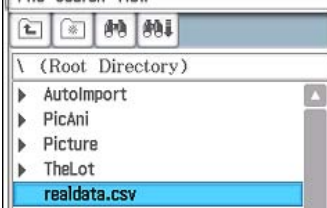

Create time series, etc, by dragging data

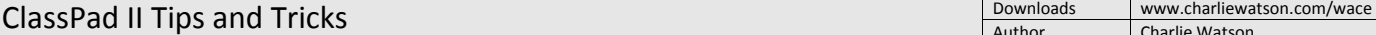

eActivity

Carry out calculations on any variable

×

(iii)

b.

(iii)

Note shortcut to Main when in a

line in a NumSolve strip.

NumSolve strip.

#### Main

Use the simulation tool (from drop down menu in tool bar) for quick simulations.

Also try Verify  $\sqrt{\frac{f(x)-f(x)}{f(x)}}$  from the same drop down menu – verifies that expressions are equivalent.

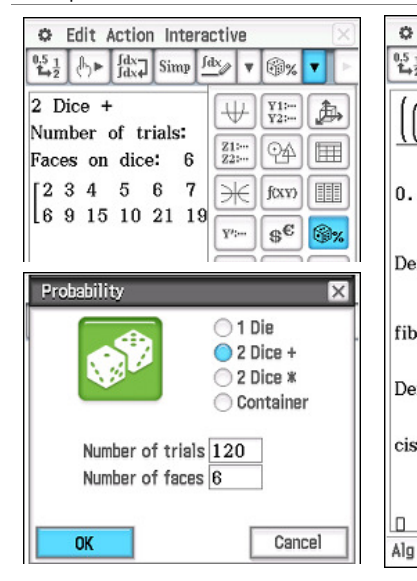

# Functions

법.

the Define tool. Functions can take many variables, for

 $\uparrow$   $\downarrow$   $\downarrow$   $\downarrow$   $\downarrow$   $\downarrow$   $\downarrow$   $\downarrow$   $\downarrow$   $\downarrow$ 

 $5/\sqrt{5}$ 

Define  $fib(x)$ :

 $fib(7)$ 

 $cis(\pi/3)$ 

Л

 $0.4472135955 \cdot (1.61803398)^{5}$ 

Define  $cis(x) = cos(x) + i sin(x)$ 

Cplx Rad

Standard

 $\mathbf{v}$ 

 $\overline{5/v}$ 

done

13

done

ā

Make your own functions in Main using

example: Define avg(x,y,z)=(x+y+z)/3 C Edit Action Interactive

## eActivity

Use eActivities to store formulas in NumSolve strips and methods in Main strips.

Add Strip help to include notes with strip.

Help sheet on website. View videos 601 and 631 on www.classpad.com.au

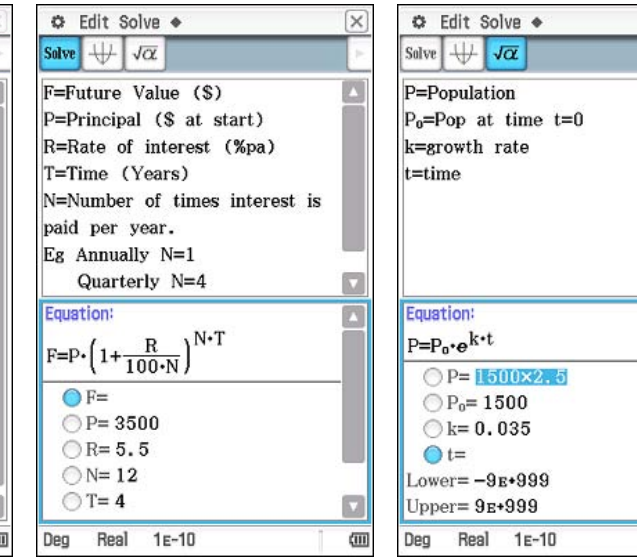

# ClassPad II Tips and Tricks **Downloads** Www.charliewatson.com/wace<br> **ClassPad II Tips and Tricks**

#### Statistics

Always type slowly and carefully!

To predict from a regression line, tap Analysis, Trace after the regression line has been graphed. Then type the xcoordinate of the required prediction and the y-Cal entry box appears. (Domain error means extrapolation, so cancel, zoom out and try again).

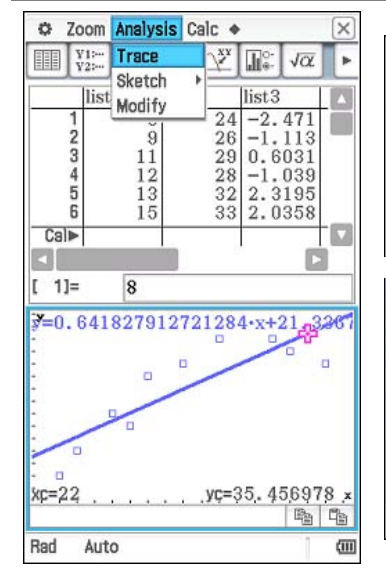

# Program

C Edit Run

Folder: main

Name: repayl

Parameter:

Single Row

1350.34

13.50

180.00

1183.84

To continue, tap play  $\downarrow$ 

Row

Int

**Start** 

Repay End

 $\Box$ 

 $\mathbb{E}$ 

In the Program app, select required program (must first be loaded into ClassPad - no pre-loaded programs) and then tap the play button.

If program has to pause, tap play button to continue (located next to battery status icon at bottom right of screen).

Þ

 $\sqrt{\alpha}$ 

 $\overline{\mathbf{v}}$ 

▶|(III)

#### Downloads

Connect your CP to your PC or Mac, select the USB Flash mode and CP will appear as a removable drive. Download eActivities, programs, pictures, csv files and so on straight from the web to the USB storage memory of ClassPad.

Import these items into the working memory of your CP using System/View

#### System

Customise Name and Ending Screen.

Display Settings - lower backlight brightness to save batteries.

Charlie Watson

Power Properties/Power - Auto Off: 10 min and Backlight Duration: 30 sec.

Reset & Initialise - sort out ClassPad issues! Initialise -> factory settings.

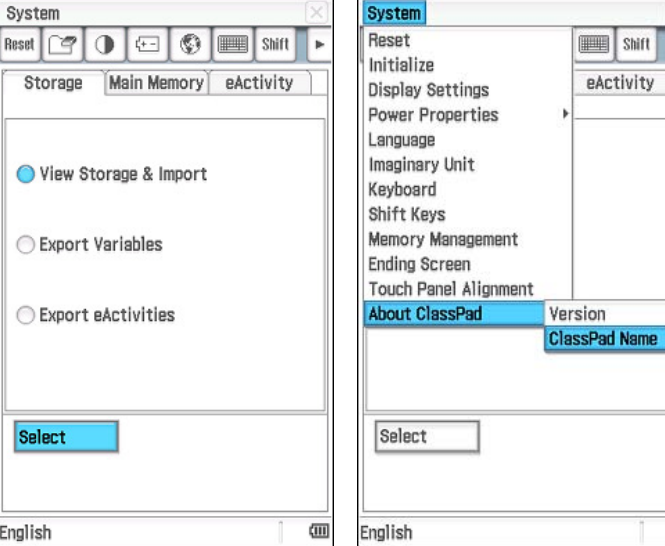

# Storage & Import.